## **Basic instructions on getting started with the GroupMe app for Ascent Men's Ministries - it's really easy!**

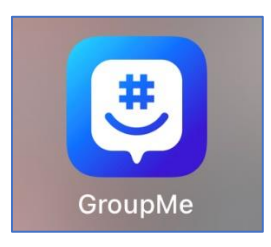

## **This is the what the GroupMe app icon will look like on your device.**

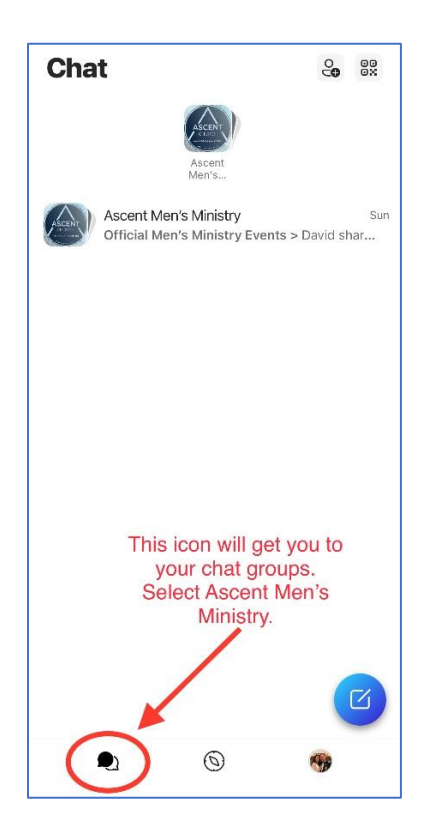

**This is the first page you'll come to when you open the app. Select the "chat bubbles" in the lower left, then click on the Ascent Men's Ministry group.**

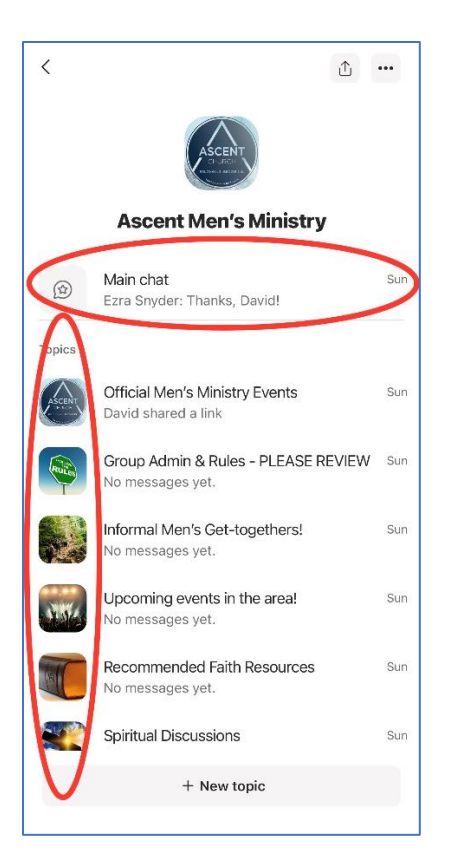

**We have set up the group with a Main Chat section for general dialogue, as well as Topical Chat sections. The GroupMe app will be a primary way info is communicated within Ascent Men's Ministries, both from the leadership team for "Official Men's Ministry Events," as well as for members to instigate informal get-togethers (hikes, movies, sports events, BBQs, etc.), to share faith resources that have inspired/influenced them, have faith discussions, and pray for and support one another.**

**Please ensure you read the "Group Admin & Rules" – and follow the Golden Rule!**

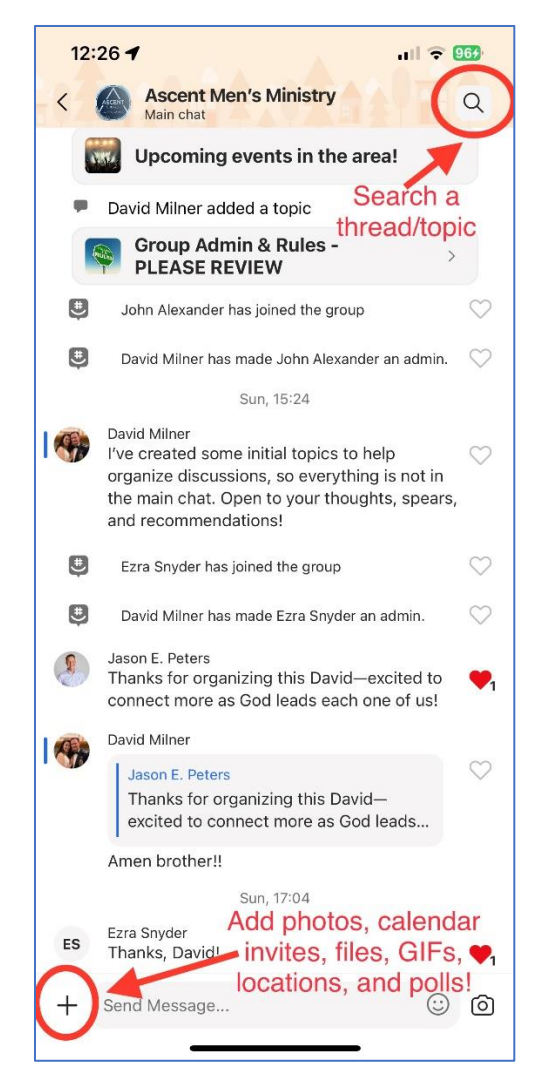

**Besides simply typing a message in the "Send Message" box at the bottom of a Main or Topical Chat Section, all Chat pages have a "+" in the bottom left, and a "search magnifying glass" in the upper right.** 

**On the next page, you'll see that clicking the "+" will give you the options of adding really cool content beyond just text!**

## Ascent Men's Ministry GroupMe App Instructions Version 1.0 (4-17-2023)

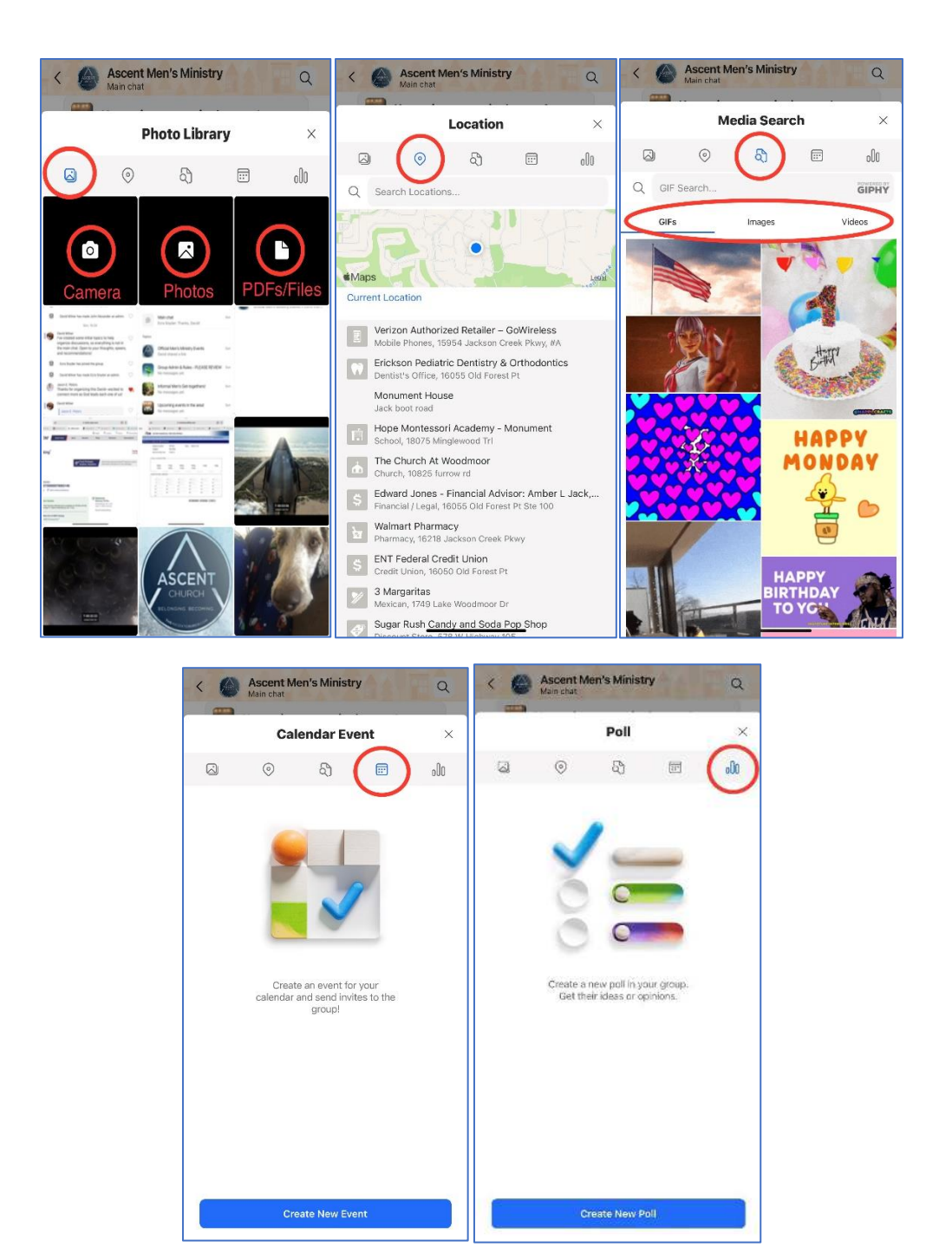

**These are the 5 things you can insert into a Chat from the "+" menu: Files & Photos (Live Pics / Camera Roll / PDFs), Locations, Media (GIFs, Images, Videos), Calendar Events, and Polls.**

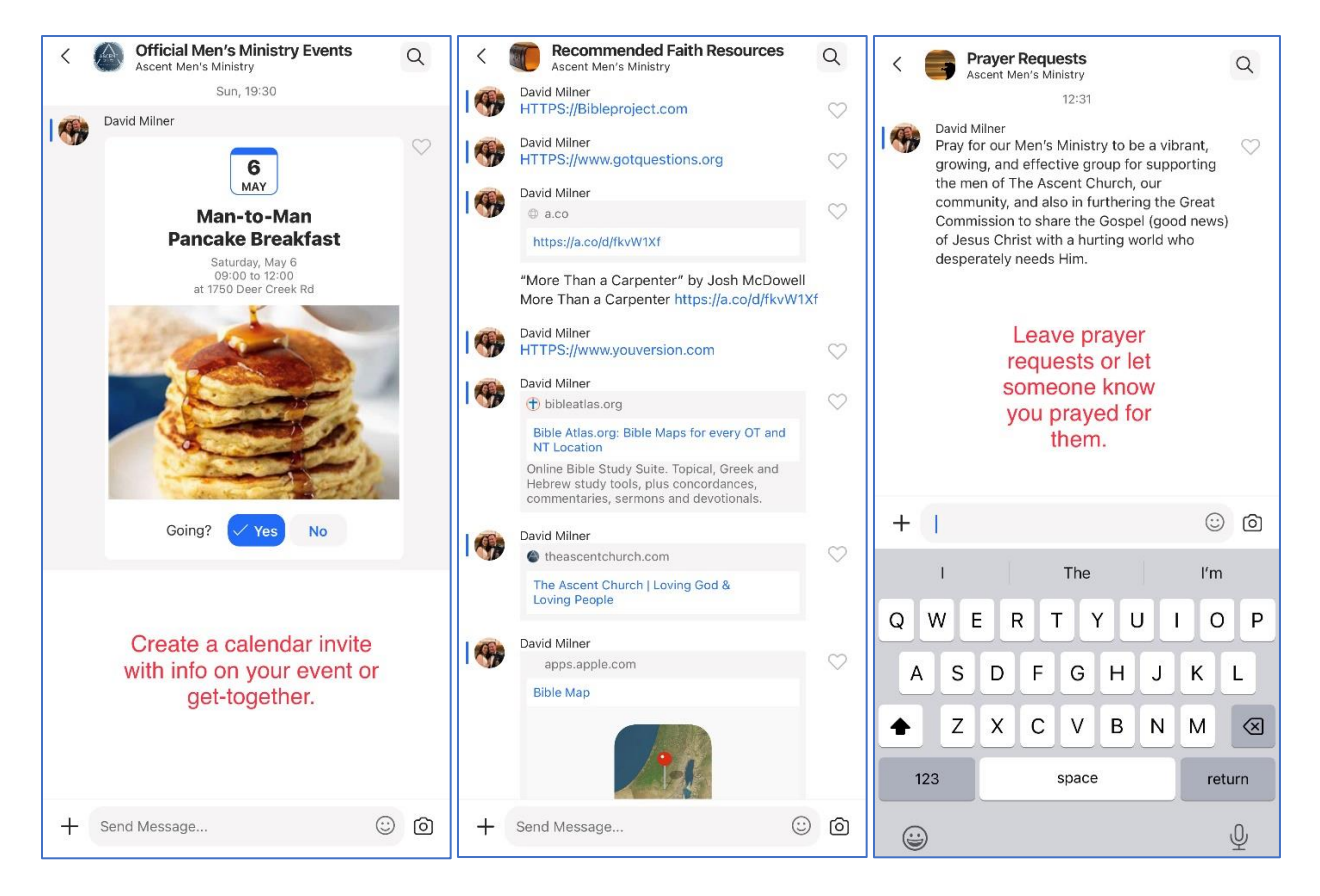

**Here are a few examples of inserted content. Above, on the left is a calendar event, in the middle are links to online content (either typed or cut/pasted from a webpage or other source), and on the right is simply text entered through the "Send Message" box at the bottom of the screen. All of this works either in the Main Chat or any of the Topic Chats, and any member is welcome to post/share (Remember, Jesus is**  watching!  $\circled{c}$ ). Additionally, all content in any **Chat is searchable using the "search magnifying glass," as you'll see on the next page.** 

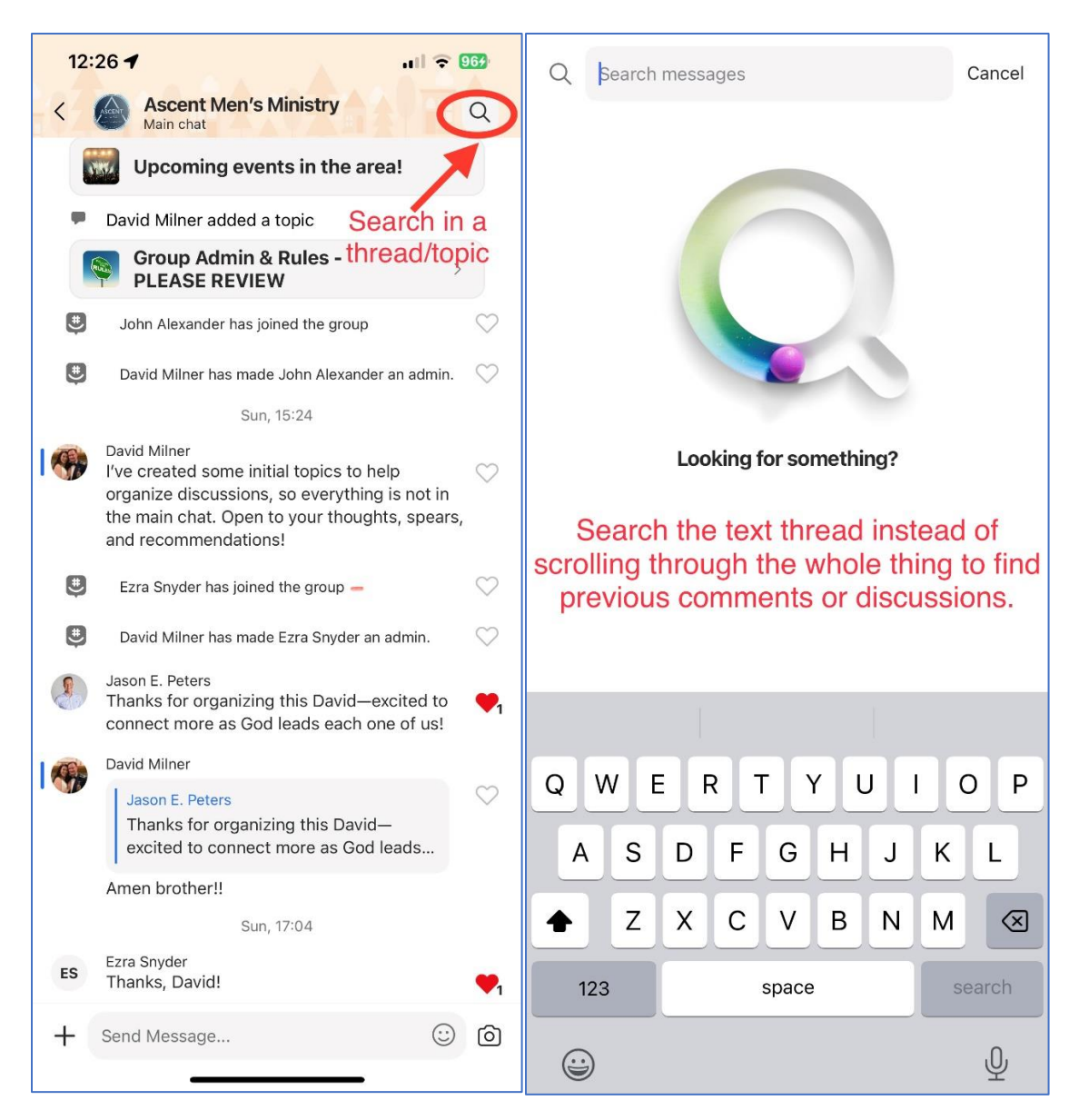

**The screen on the right is the screen you go to when you click on the "search magnifying glass" on the upper right in any Chat. It's very useful to help search a Chat thread for previous content, comments, or discussions without having to scroll through the whole thing!**

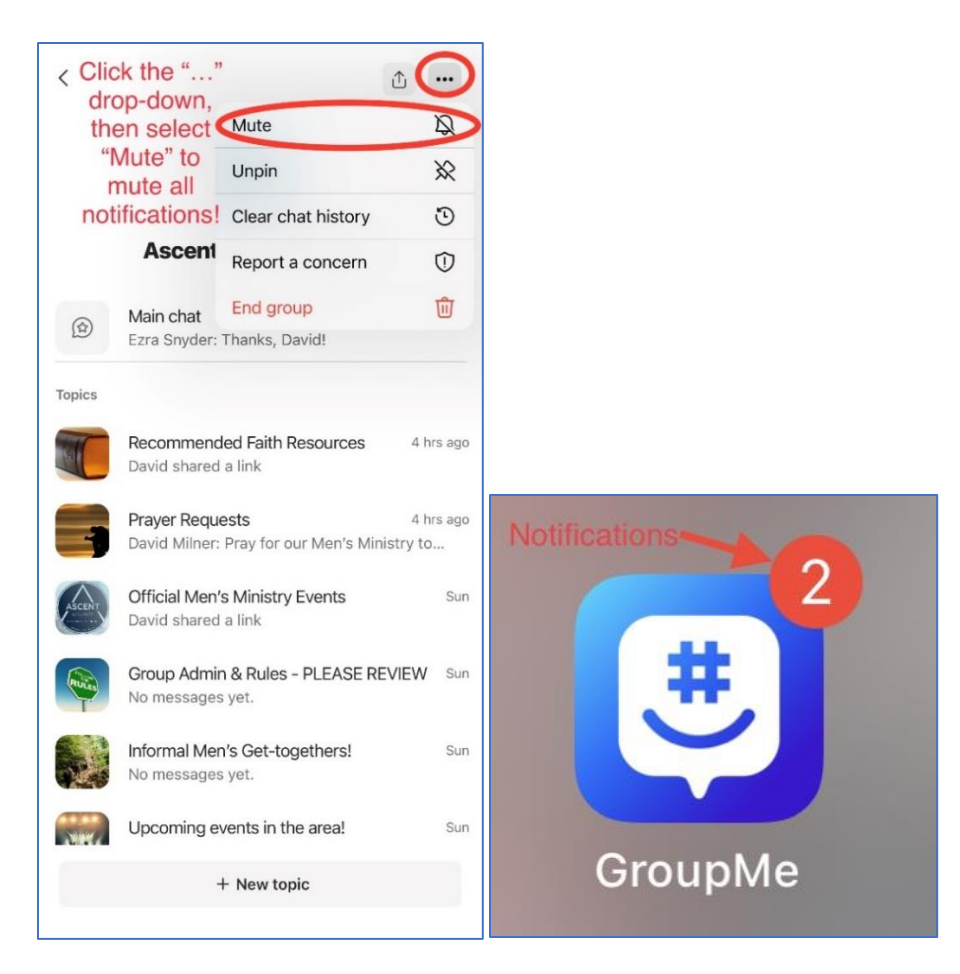

**Finally (and maybe most importantly!), if you don't want to be immediately notified of every posting in the chat group (a.k.a. "blowing up your phone!"), you can disable notifications either in your phone's Notifications (Settings**→**Notifications**→**GroupMe app in iOS, or Settings**→**Notifications**→**App Settings in Android OS), or by "Muting" the group within the app itself, as shown above. (You'll still see you have new group notifications by a red circle on the app icon on your phone, and can then review them at your leisure.)**

## **These are the basics of using the GroupMe app for interacting as a Men's Ministry group. After a little playing around with it, we think you'll find it to be really intuitive. For more in-depth support, or if you get stuck, you can ask one of our Group Admins, or check out the support site at [https://support.microsoft.com/en-US/groupme.](https://support.microsoft.com/en-US/groupme) Additionally, more in-depth information (to include this file) can be found in the "Group Admin & Rules – PLEASE REVIEW" Topical Chat.**

**Thanks for reading and for participating in The Ascent Church Men's Ministries, and we look forward to seeing you in the GroupMe app!**